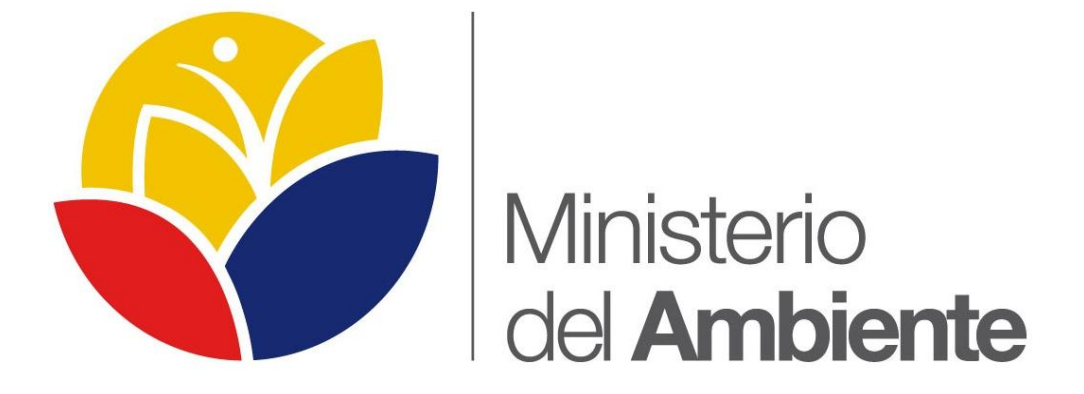

## **MANUAL DE USUARIO DEL SUBSISTEMA MULTIDIMENSIONAL DE ESTADÍSTICAS SOCIO AMBIENTALES DE LAS ACTIVIDADES PRODUCTIVAS (SIESAP).**

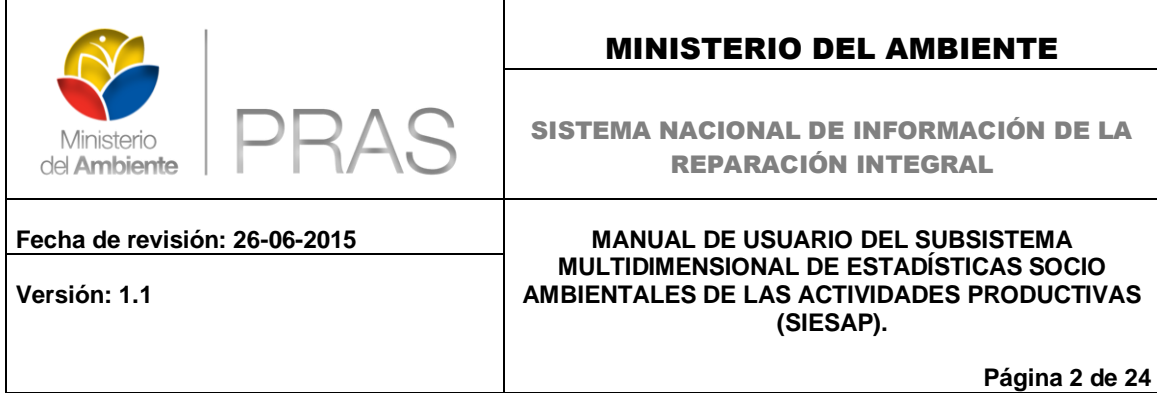

<span id="page-1-0"></span>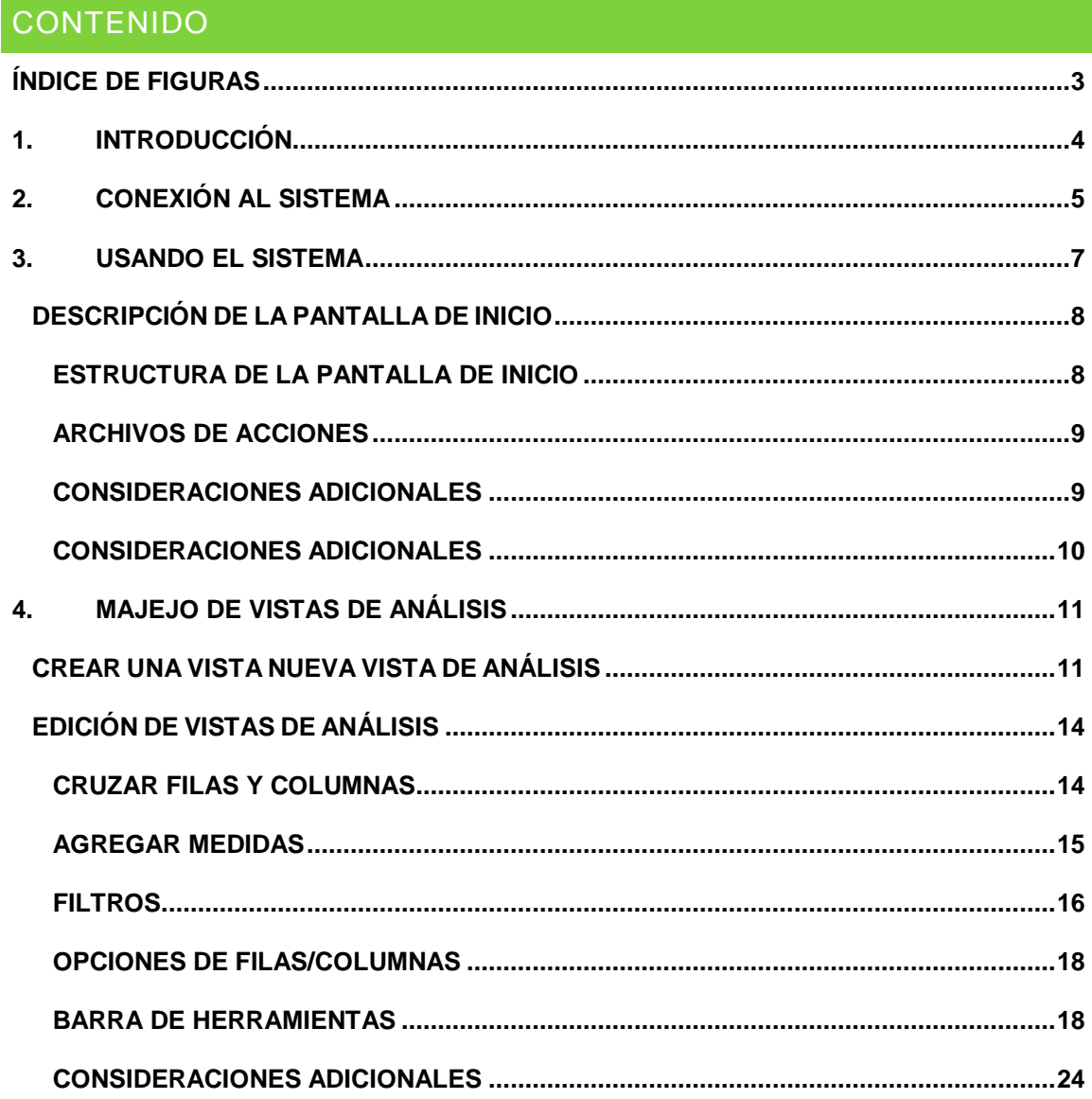

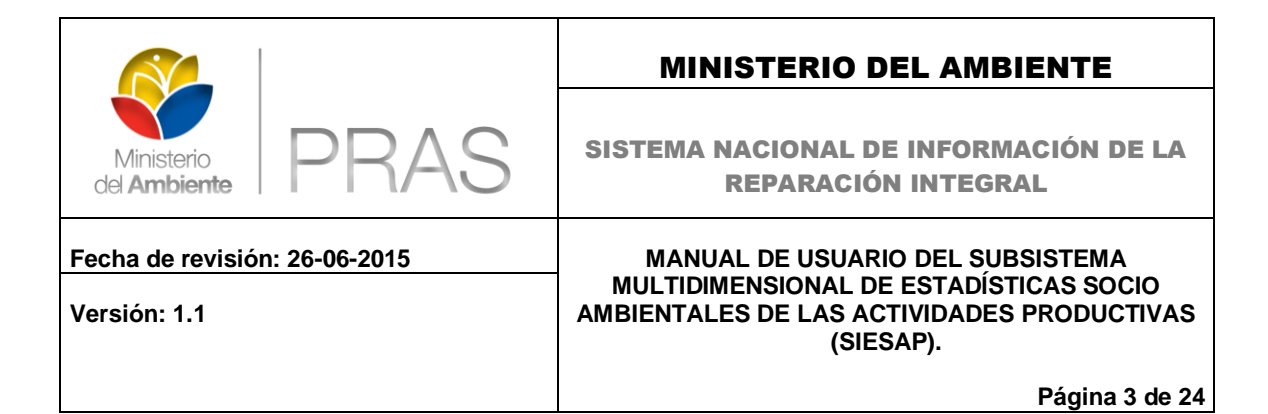

#### **ÍNDICE DE FIGURAS**

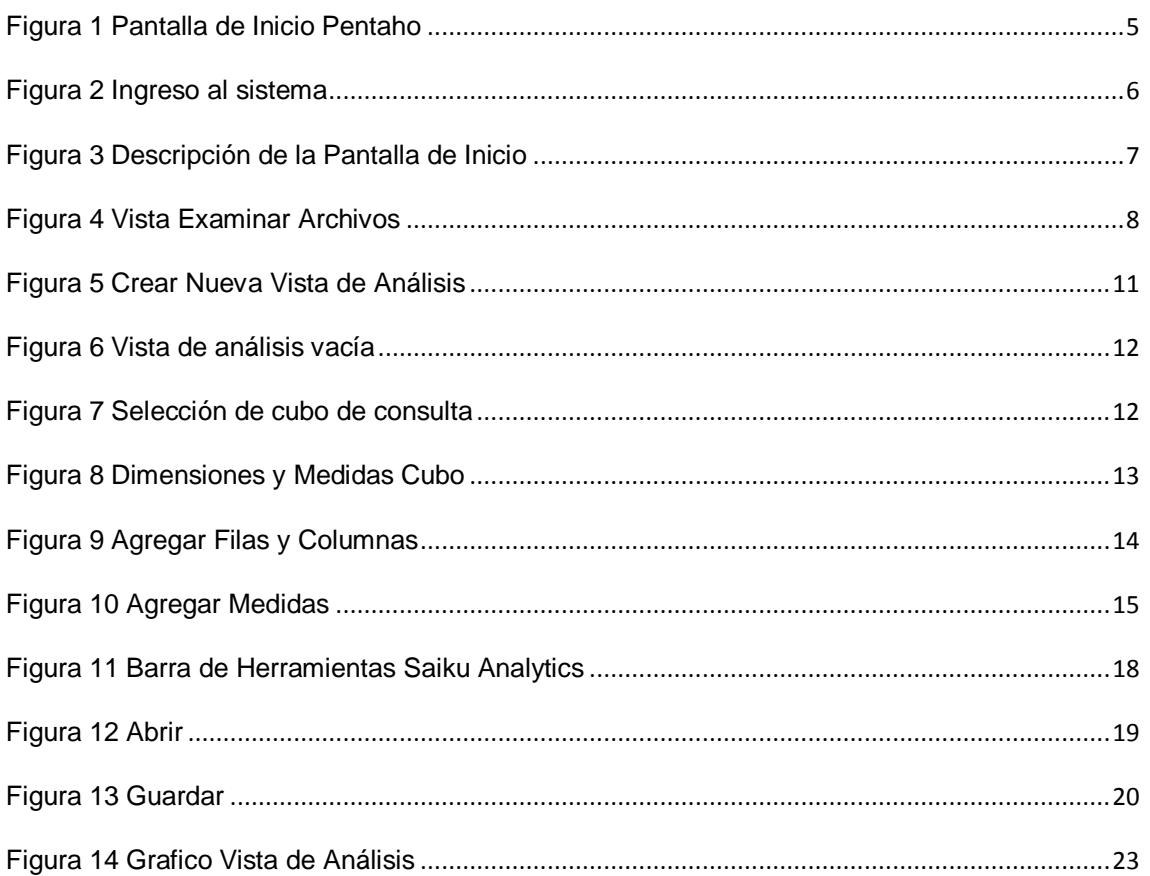

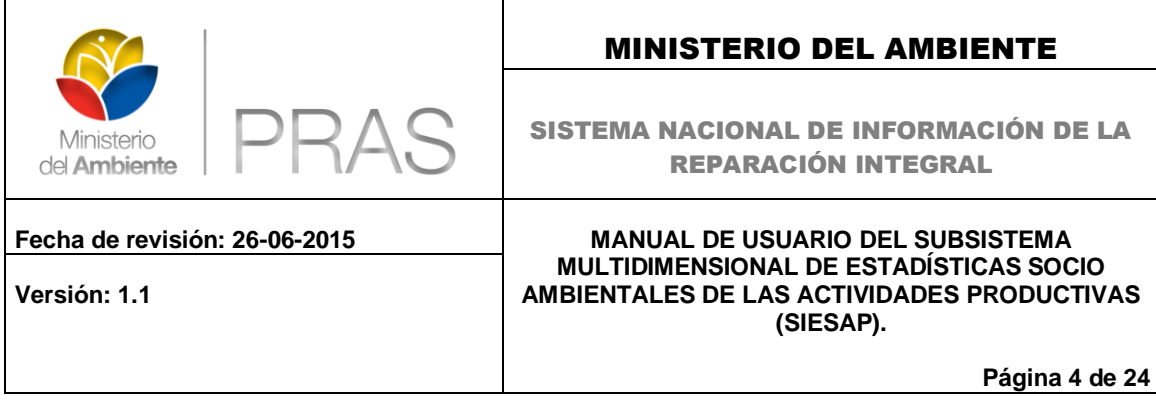

#### <span id="page-3-0"></span>**1. INTRODUCCIÓN**

A continuación se presenta una breve reseña del SUBSISTEMA MULTIDIMENSIONAL DE ESTADÍSTICAS SOCIO AMBIENTALES DE LAS ACTIVIDADES PRODUCTIVAS (SIESAP).

Este sistema permite al usuario acceder a diferentes reportes, vistas de análisis y dashboards con enfoque a las Estadísticas de los temas de Reparación Ambiental.

Cada una de las vistas de análisis se puede manipular en tiempo real a través de un navegador web según la conveniencia y necesidades específicas de cada usuario.

En cada una de las vistas existen una variedad de gráficos que ayudan a analizar de una manera más clara la información obtenida.

De igual forma el sistema permite exporta a Excel, CSV y PDF, permitiendo así un fácil manejo de los mismos.

A continuación presentamos un manual de cómo se deben consultar cada uno de las vistas existentes en el sistema y como deberían visualizarse.

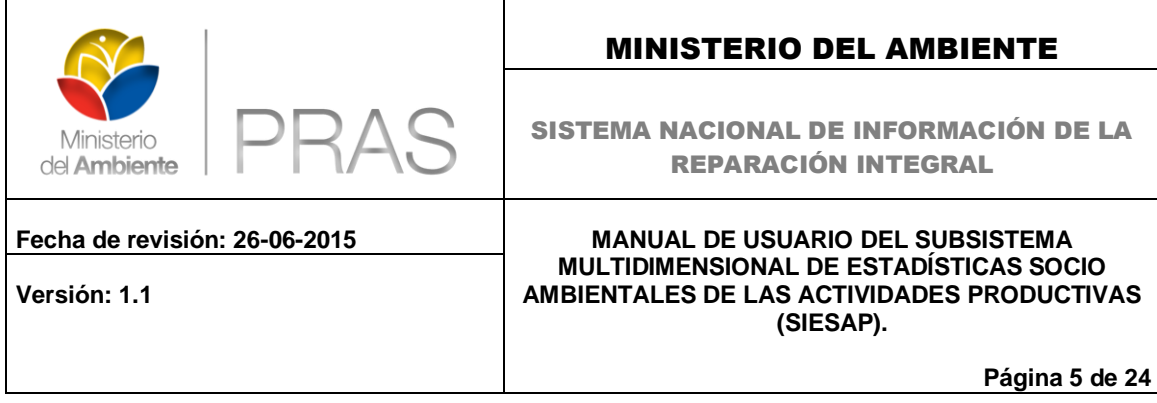

#### <span id="page-4-0"></span>**2. CONEXIÓN AL SISTEMA**

En el navegador de Internet de su preferencia (por ejemplo: Internet Explorer, Mozilla Firefox, Google Chrome); de ser posible usar la versión actualizada del navegador de su elección. Realizar los siguientes pasos:

• Ingrese a la siguiente dirección <http://pentaho-pras.ambiente.gob.ec/pentaho/Login>

A continuación aparece la siguiente página de inicio, en donde se debe ingresar los datos de credencial.

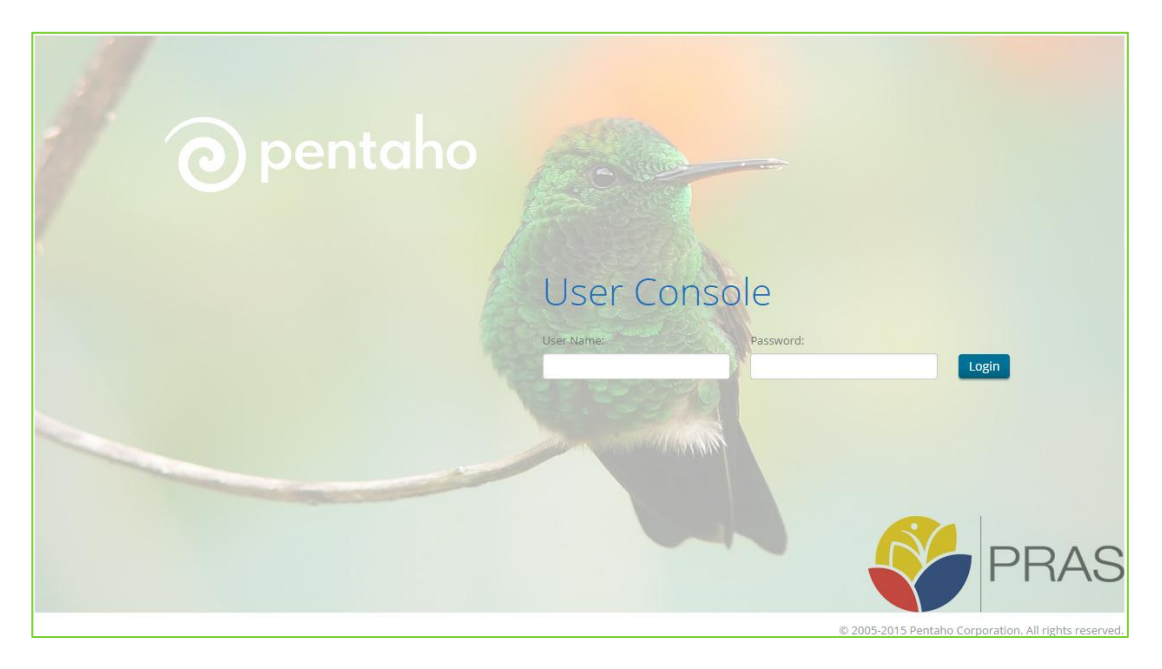

**Figura 1 Pantalla de Inicio Pentaho**

<span id="page-4-1"></span>Ingrese el usuario y contraseña proporcionado por su administrador; si es un usuario público puede acceder con:

- Usuario: lector
- Clave: lector

De clic en "Login"

![](_page_5_Picture_0.jpeg)

![](_page_5_Picture_1.jpeg)

**Figura 2 Ingreso al sistema**

#### <span id="page-5-0"></span>**CONSIDERACIONES ADICIONALES:**

- Si usted o su administrador de BI no han creado cuentas de usuario en el servidor de BI, solicitar al administrador del sistema.
- El usuario lector solo tiene permisos de ejecución de las vistas creadas para acceso público.
- Si el sistema queda en inactividad durante un lapso de 30 minutos o más, la aplicación pedirá que vuelva ingresar sus credenciales.
- Se recomienda el uso de navegadores Google Chrome, Firefox o Internet Explorer Versión 9.

### **3. USANDO EL SISTEMA**

Una vez dentro del sistema, se presentará la siguiente pantalla de inicio

<span id="page-6-0"></span>![](_page_6_Picture_2.jpeg)

<span id="page-6-1"></span>**Figura 3 Descripción de la Pantalla de Inicio**

![](_page_7_Picture_104.jpeg)

#### <span id="page-7-0"></span>**DESCRIPCIÓN DE LA PANTALLA DE INICIO**

La consola de usuario de Pentaho fue diseñada para ser intuitiva para los usuarios habituados a la administración de archivos estándar como Windows.

#### <span id="page-7-1"></span>**ESTRUCTURA DE LA PANTALLA DE INICIO**

Examinar archivos

Al dar clic en este botón podremos visualizar la estructura de directorios y archivos disponibles para el usuario Logeado.

![](_page_7_Picture_105.jpeg)

**Figura 4 Vista Examinar Archivos**

<span id="page-7-2"></span>Aquí se tendrá acceso a las carpetas principales y dentro de estas las subcarpetas correspondientes. Para nuestro caso nos interesa las siguientes carpetas y subcarpetas.

- SIESAP
	- $\triangleright$  HN
		- > Tableros de Control

Dando clic sobre cualquiera de estas subcarpetas en la sección derecha se desplegará un listado de los archivos pertenecientes a las mismas.

![](_page_8_Picture_126.jpeg)

#### <span id="page-8-0"></span>**ARCHIVOS DE ACCIONES**

Esta Sección permite interactuar con los archivos. Podemos Abrir, Editar, Eliminar, Copiar, Cortar, Compartir, Añadir a Favoritos; Las funcionalidades son similar a las que ofrecen las opciones de un archivo en Windows.

#### <span id="page-8-1"></span>**CONSIDERACIONES ADICIONALES**

 Los usuarios tienen acceso a los distintos archivos del repositorio de acuerdo a los permisos asignados por el administrador.

#### Documentación

Al dar clic en este botón se abrirá una nueva pestaña en su navegador que lo re direccionará a la Documentación de Pentaho.

#### **MENÚ ARCHIVO**

![](_page_8_Picture_127.jpeg)

#### Permite:

- **Nuevo**, Permite Crear nuevas, vistas de análisis
- **Abrir un archivo**, tiene la misma funcionalidad que el botón "Examinar"
- **Reciente,** Muestra una lista de archivos que hayan sido abiertos de forma reciente.
- **Favoritos.** Muestra la lista de archivos que hayan sido marcados como Favoritos
- **Cerrar Sesión.** Termina la sesión del usuario Logeado.

![](_page_9_Picture_91.jpeg)

#### **MENÚ VER**

![](_page_9_Picture_92.jpeg)

Permite personalizar la interfaz de usuario, mostrando descripción, cambiando el lenguaje y la apariencia de la ventana

### **MENÚ AYUDA**

![](_page_9_Picture_93.jpeg)

#### <span id="page-9-0"></span>**CONSIDERACIONES ADICIONALES**

 Los usuarios tienen habilitadas diferentes opciones de acuerdo a los permisos asignados por el administrador.

![](_page_10_Picture_98.jpeg)

#### <span id="page-10-0"></span>**4. MAJEJO DE VISTAS DE ANÁLISIS**

**Definición.-** Una vista de análisis es una representación visual de un cubo de información; el mismo que permite cruzar valores en varias variables (dimensiones) para poder medirlo en relación a estas variables (medidas).

Las vistas de análisis se encuentran en la carpeta SIESAP.

Dentro de esta carpeta se guardaran las vistas de análisis, que se crearan bajo los cubos diseñados para este fin.

#### <span id="page-10-1"></span>**CREAR UNA VISTA NUEVA VISTA DE ANÁLISIS**

En el menú seleccione Archivo -> Nuevo -> **Saiku Analytics.**

![](_page_10_Picture_99.jpeg)

También puede seleccionar en la sección izquierda de clic en Crear nuevo>> **New Saiku Analytics**

![](_page_10_Picture_9.jpeg)

**Figura 5 Crear Nueva Vista de Análisis**

<span id="page-10-2"></span>Una vez seleccionado aparecerá la siguiente pantalla

![](_page_11_Picture_59.jpeg)

![](_page_11_Picture_60.jpeg)

**Figura 6 Vista de análisis vacía**

<span id="page-11-0"></span>De clic en "Seleccionar Cubo" en la sección izquierda de Cubos. Seleccione el cubo de consulta. Para el ejemplo seleccionaremos "Fuentes Contaminación".

| Saiku Analytics $\times$                                                                 |   |   |  |
|------------------------------------------------------------------------------------------|---|---|--|
| Cubos                                                                                    | E | H |  |
| Seleccionar un cubo                                                                      |   |   |  |
| FUENTES DE CONTAMINACION (FUENTES DE CONTAMINACION)<br>Derrames                          |   |   |  |
| Fosas                                                                                    |   |   |  |
| <b>Fuentes Contaminacion</b><br>Piscinas                                                 |   |   |  |
| INFRAESTRUCTURA (INFRAESTRUCTURA)<br><b>Estaciones</b><br>Infraestructura<br>Plataformas |   |   |  |

**Figura 7 Selección de cubo de consulta**

<span id="page-11-1"></span>Una vez seleccionado se mostraran las dimensiones y medidas que contiene el cubo.

![](_page_12_Picture_45.jpeg)

![](_page_12_Picture_46.jpeg)

**Figura 8 Dimensiones y Medidas Cubo**

<span id="page-12-0"></span>Ya con esta vista solo debemos armar la vista según nuestras necesidades armando las filas, columnas y filtros necesarios.

![](_page_13_Picture_65.jpeg)

#### <span id="page-13-0"></span>**EDICIÓN DE VISTAS DE ANÁLISIS**

#### <span id="page-13-1"></span>**CRUZAR FILAS Y COLUMNAS**

Para cruzar dimensiones de un cubo; una vez seleccionado el cubo en el panel derecho podrá ver las dimensiones; de cli sobre cualquiera de ellas y arrástrelas al panel derecho y colóquelas sobre las filas o columnas según su necesidad.

Por ejemplo crearemos una vista de Análisis que cruzara la información de las dimensiones Localidad y Estado.

![](_page_13_Picture_66.jpeg)

<span id="page-13-2"></span>**Figura 9 Agregar Filas y Columnas**

![](_page_14_Picture_65.jpeg)

#### <span id="page-14-0"></span>**AGREGAR MEDIDAS**

Las medidas nos permiten contar, sumar, sacar promedio y estadísticas del cruce de variables en filas y columnas.

Para agregar una medida en el panel derecho en la sección medidas, arrastre de la misma forma la medida a la sección de Filas/columnas.

![](_page_14_Picture_66.jpeg)

#### **Figura 10 Agregar Medidas**

<span id="page-14-1"></span>Luego de agregar la medida podremos observar como en la sección central ya se cargan los datos agrupados por Provincia y Estado.

![](_page_15_Picture_65.jpeg)

#### <span id="page-15-0"></span>**FILTROS**

 $\sigma$ Para crear un filtro de clic sobre la dimensión donde desea aplicar el filtro en el icono que se encuentra al final de cada dimensión.

Por ejemplo vamos a filtrar la información por estados.

- 
- 1. De clic en  $\left\lfloor \frac{\text{Estado} \cdot \text{C}}{\text{sdor} \cdot \text{C}} \right\rfloor$  sobre el icono de búsqueda. 2. Se le mostraran las opciones para el filtro

![](_page_15_Picture_66.jpeg)

![](_page_16_Picture_56.jpeg)

3. Seleccione las opciones que se mostraran; para este caso seleccione las que tengan estado "AUTORIZACION".

![](_page_16_Picture_57.jpeg)

- 4. De clic en OK.
- 5. Espere a que se aplique el filtro. Se verá el siguiente resultado

![](_page_16_Picture_58.jpeg)

![](_page_17_Picture_99.jpeg)

#### <span id="page-17-0"></span>**OPCIONES DE FILAS/COLUMNAS**

Para ver estas funciones de clic sobre el icono  $\Box$  al final de las filas o columnas.

![](_page_17_Picture_100.jpeg)

Entre las funciones adicionales de fila/columna tenemos.

- **Filtro** Permite añadir un filtro**.**
- **Limit** Permite limitar el número de registros a mostrar; muy útil cuando se desea ver por ejemplo el top ten de los resultados**.**
- Sort Permite ordenar los datos de forma ascendente o descendente.
- **Grand totals** Permite mostrar totalizados de fila o columna respectivamente

#### <span id="page-17-1"></span>**BARRA DE HERRAMIENTAS**

Además de las funciones antes descritas, las vistas de análisis tienen varias utilidades que se describen a continuación:

<span id="page-17-2"></span>![](_page_17_Picture_101.jpeg)

**Figura 11 Barra de Herramientas Saiku Analytics**

![](_page_18_Picture_46.jpeg)

## **ABRIR**

Permite abrir archivos anteriormente guardados de las vistas de análisis

![](_page_18_Picture_47.jpeg)

<span id="page-18-0"></span>**Figura 12 Abrir**

![](_page_19_Picture_58.jpeg)

# **GUARDAR**

Permite guardar una consulta realizada, y poder visualizarla posteriormente. Para el usuario **lector** la carpeta habilitada es "**public/lector"**; solo en esa ubicación podrá guardar sus vistas personalizadas.

![](_page_19_Picture_59.jpeg)

<span id="page-19-0"></span>**Figura 13 Guardar**

![](_page_20_Picture_114.jpeg)

### **RESET QUERY**

Permite Borra todas las selecciones, similar a crear nuevamente la vista de análisis.

#### **EDITAR**

Permite habilitar el panel derecho donde se muestran las dimensiones y medidas; y asi poder modificar la vista de análisis.

#### **EJECUTAR CONSULTA**

Permite ejecutar nuevamente la consulta; esto es útil para refrescar la información; en caso de que esta haya cambiado.

#### **EJECUCIÓN AUTOMÁTICA**

Esta opción solo se habilita en modo de edición; y permite que en cada cambio se ejecute la consulta; si su consulta tarda en ejecutarse es conveniente deshabilitarla dando clic sobre ella hasta terminar el diseño de la vista de análisis; y luego volver a habilitarla dando nuevamente clic sobre ella.

#### 畐 **OCULTAR PADRES**

Esta opción se encuentra habilitada por defecto; sirve para mostrar el nivel jerárquico superior de una dimensión si lo hubiere.

# **NO VACÍO**

Esta opción se encuentra habilitada por defecto; sirve para no campos vacíos. Para activar o desactivar solo de clic sobre ella.

#### **INTERCAMBIAR EJES**

Permite intercambiar filas a columnas y vicervesa.

![](_page_21_Picture_90.jpeg)

### **EXPORTAR XLS**

Permite exportar los datos de la vista a formato Excel.

**EXPORTAR CSV** 

Permite exportar los datos de la vista a formato CSV, separado por comas.

### **EXPORTAR A PDF**

Permite exportar los datos de la vista a formato PDF.

# **ETIQUETAS**

Permite crear etiquetas o notas sobre una celda de la consulta obtenida.

# **PANTALLA COMPLETA**

Permite visualizar de mejor manera la vista de análisis usando toda la pantalla.

## **TABLE MODE**

Es la vista predeterminada que muestra los datos en forma de tabla.

Opciones de Table Mode

Muestra una pequeña barra de los datos a lado de cada fila de datos.

![](_page_21_Picture_91.jpeg)

![](_page_22_Picture_98.jpeg)

- $M$  Muestra una línea de tendencia a lado de cada fila de datos
- $\Sigma$  Muestra estadísticas de los datos

![](_page_22_Picture_99.jpeg)

## **CHART MODE**

La vista de análisis además de mostrar los datos en tablas permite acoplar estos datos en forma de grafico; en este punto hay que tomar muy en cuenta la naturaleza de los datos para escoger la gráfica más adecuada y que brinde mayor información de la información obtenida.

Por ejemplo vamos a obtener un gráfico de barras de los datos.

![](_page_22_Figure_7.jpeg)

<span id="page-22-0"></span>**Figura 14 Grafico Vista de Análisis**

![](_page_23_Picture_49.jpeg)

Recuerde puede cambiar de tipo de gráfico con solo dar clic sobre el icono de tipo de gráfico. Si desea regresar a la vista de Datos de cli sobre el icono

#### <span id="page-23-0"></span>**CONSIDERACIONES ADICIONALES**

Siempre debe existir al menos una dimensión y medida para que se muestren datos.